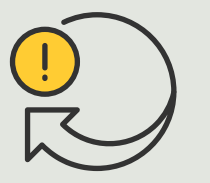

Executar ações automatizadas

> 4.6 Guia prático

# Acesso automático de veículos

AXIS Optimizer for Milestone XProtect<sup>®</sup>

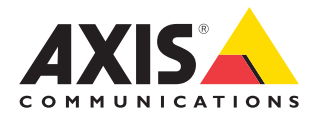

# Passo a passo: Gerenciar listas de placas de licença de forma centralizada

O AXIS Optimizer permite criar ações automatizadas em resposta a eventos em tempo real, como a liberação de veículos no acesso a entradas e saídas. Essa solução 100% baseada na câmera abrange dois fluxos de trabalho do Smart Client relacionados:

- 1. gerenciamento centralizado de listas de placas de licença como credenciais em listas de permissão e bloqueio
- 2. pesquisa centralizada e exportação de entradas de placas de licença em registros de eventos

#### **Requisitos**

- O Instalar o Milestone XProtect 2019 R2 ou posterior no:
	- Milestone XProtect Express+
	- Milestone XProtect Professional+
	- Milestone XProtect Expert
	- Milestone XProtect Corporate
	- Milestone XProtect Essential+
- O Instalar a versão mais recente do AXIS Optimizer no Management Client
- O AXIS License Plate Verifier 1.8 ou posterior em execução nas câmeras Axis. Para criar listas personalizadas, é necessário ter o AXIS License Plate Verifier 2.0 ou posterior

#### **Criar uma lista**

- 1. No Management Client, acesse **Site Navigation** ➔ **AXIS Optimizer** ➔ **License plate lists**
- 2. Selecione as câmeras para as quais você deseja enviar as listas de permissão, bloqueio e personalizadas
- 3. (Opcional) Adicione funções de usuário que podem exibir e editar as listas
- 4. Importe ou adicione manualmente placas de licença às listas de permissão, bloqueio ou personalizadas. Quando a lista exibe o estado **Synchronized**, isso significa que ela foi enviada para as câmeras que você selecionou

#### **Configurar permissões de lista**

As funções de administrador podem configurar operadores ou outras funções para que adicionem veículos às listas de acordo com as necessidades diárias. E todas as permissões para exibir e editar listas podem ser selecionadas individualmente para cada lista.

- 1. No Management Client, acesse **Security** ➔ **Roles** e selecione uma função
- 2. Acesse a guia **AXIS Optimizer**
- 3. Em **Role Settings**, acesse **AXIS Optimizer** ➔ **License plate lists**. Selecione uma lista e selecione **Read** e **Edit license plates**. Para versões anteriores ao XProtect 2023 R2, acesse **MIP**  ➔ **AXIS Optimizer** ➔ **AXIS Optimizer Security** ➔ **License plate lists** e selecione **Edit license plate** lists

#### **Editar listas no Management Client**

- 1. Acesse **Site Navigation** ➔ **AXIS Optimizer > License plate lists**
- 2. Selecione o local de instalação que deseja editar
- 3. Atualize **Cameras** ou **License plates** conforme necessário. Quando a lista exibe o estado **Synchronized**, isso significa que ela foi enviada para as câmeras que você selecionou

Suporte para você começar

**Assista aos vídeos de instruções práticas do AXIS Optimizer**

**[Consulte o Manual do Usuário on-line](https://help.axis.com/en-us/axis-optimizer-for-milestone-xprotect#centrally-manage-license-plate-lists)**

**Baixe mais guias práticos**

**[Leia o guia de introdução ao AXIS Optimizer](https://www.axis.com/dam/public/a1/da/43/solution-note--axis-optimizer--getting-started-en-US-411854.pdf)**

**Os fluxos de trabalho passo a passo de tarefas específicas podem sofrer mudanças ao longo do tempo. Consulte o Manual do Usuário on-line para ter acesso às descrições mais atualizadas.**

#### Passo a passo:

# Pesquisar e exportar entradas de placas de licença

#### **Requisitos**

- O Instalar o Milestone XProtect 2018 R3 ou posterior no:
	- Milestone XProtect Express+
	- Milestone XProtect Professional+
	- Milestone XProtect Expert
	- Milestone XProtect Corporate
	- Milestone XProtect Essential+
- O Instalar o Milestone Device Pack 10.1 ou posterior
- O A hora da câmera deve estar sincronizada com o NTP
- O AXIS License Plate Verifier 1.8 ou posterior em execução nas câmeras Axis

#### **Configurar pesquisa de veículos a partir de placas de licença**

- 1. No Management Client, adicione a câmera que executa o aplicativo escolhido
- 2. Habilite todos os dispositivos desejados. Para poder usar o AXIS License Plate Verifier, Camera 1 e Metadata 1 são necessários
- 3. Configure os metadados:
	- a. Acesse **Site Navigation** ➔ **Recording Server** e encontre o dispositivo
	- b. Selecione Metadata 1 e clique em **Settings**
	- c. Acesse **Metadata stream** ➔ **Event data** e selecione **Yes**
- 4. Acesse a guia **Record settings** e verifique se a gravação está habilitada para metadados
- 5. Clique em **Save**

#### **Procurar uma placa de licença**

- 1. Para configurar uma guia separada no Smart Client, acesse **Settings** ➔ **Axis search options** e selecione **Show license plate tab**
- 2. Acesse **Axis license plates**
- 3. Clique em **Add camera...** e selecione as câmeras relevantes > clique em **Close**. É necessário ter a função de administrador para adicionar câmeras ao sistema
- 4. Insira uma placa de licença e um **Intervalo de tempo**  para filtrar até 5.000 resultados de pesquisa

#### **Fazer o ajuste preciso de uma pesquisa**

Reduza o número de resultados de pesquisa possíveis, usando um dos filtros integrados:

- **Time interval** filtra pesquisando intervalos de tempo específicos
- **License plate** filtra pela inserção de todos ou de parte dos caracteres da placa de licença
- **Cameras** filtra por câmeras específicas, o que permite a filtragem por localização, por exemplo
- **Direction** filtra por veículos se movendo em uma determinada direção
- **Lists** filtra por determinados locais, bem como por listas de permissão, bloqueio e personalizadas

#### **Exportar resultados de pesquisas**

Para salvar um relatório em PDF com imagens de alta qualidade

- 1. Clique em **Export...**
- 2. Selecione **PDF...**
- 3. (Opcional) Insira **Report name, Report destination** e **Notes**
- 4. Para cada resultado de pesquisa, selecione o quadro que deseja incluir no relatório. Para ampliar uma imagem, clique duas vezes nela
- 5. Clique em **Create**. Quando o relatório estiver pronto, você receberá uma notificação

#### Para salvar como um relatório CSV

- 1. Clique em **Export...**
- 2. Selecione **CSV...**
- 3. Selecione um destino para o arquivo a ser exportado

#### Suporte para você começar

**[Assista aos vídeos de instruções práticas do AXIS Optimizer](https://help.axis.com/en-us/axis-optimizer-for-milestone-xprotect#search-for-a-license-plate)**

**[Consulte o Manual do Usuário on-line](https://help.axis.com/en-us/axis-optimizer-for-milestone-xprotect#search-for-a-license-plate)**

**[Baixe mais guias práticos](https://help.axis.com/en-us/axis-optimizer-for-milestone-xprotect#search-for-a-license-plate)**

**[Leia o guia de introdução ao AXIS Optimizer](https://www.axis.com/dam/public/a1/da/43/solution-note--axis-optimizer--getting-started-en-US-411854.pdf)**

**Os fluxos de trabalho passo a passo de tarefas específicas podem sofrer mudanças ao longo do tempo. Consulte o Manual do Usuário on-line para ter acesso às descrições mais atualizadas.**

# A automação melhora o tempo de resposta e a precisão

O gerenciamento de eventos em tempo real envolve a execução de tarefas manuais, o que aumenta os riscos de erros e atrasos. Em relação ao acesso automatizado de veículos tradicional no Milestone, apenas as funções de administrador podem acessar as listas de placas de licença no Management Client, o que representa um uso muito ineficiente de pessoal. Além disso, esse trabalho não está ligado à pesquisa de placas de licença — e deve ser conduzido individualmente para cada câmera. Esses fluxos de trabalho tomam muito tempo das funções de administrador e, idealmente, deveriam ser executados pelo operador ou por funções similares.

### Como o AXIS Optimizer soluciona esse problema

O pacote de integrações do AXIS Optimizer otimiza o acesso automatizado de veículos, em um fluxo de trabalho combinado. Além disso, essa solução 100% baseada em câmeras permite que as funções de administrador e de operador gerenciem centralmente listas de placas de licença, pesquisem entradas de placas e exportem resultados de todas as câmeras Axis que executem analíticos do AXIS License Plate Verifier, em todos os locais de instalação. Tudo isso aumenta a eficiência operacional, ao mesmo tempo poupando tempo e esforços e reduzindo os custos desse trabalho.

#### **Sobre o AXIS Optimizer for Milestone XProtect**

**O AXIS Optimizer é um pacote de integrações que otimiza o desempenho dos dispositivos Axis no Milestone XProtect. Ele garante que todos os usuários poupem tempo e esforços consideráveis, enquanto aproveitam ao máximo seus sistemas Axis e Milestone. Atualizado constantemente para incluir as novas ofertas da Axis, o Optimizer está disponível gratuitamente como um instalador único em [axis.com.](http://axis.com/products/axis-optimizer-for-milestone-xprotect/savings)**

## Sobre a Axis Communications

A Axis viabiliza um mundo mais inteligente e seguro, criando soluções que melhoram a segurança e o desempenho empresarial. Como uma empresa de tecnologia em rede e líder do setor, a Axis oferece soluções para sistemas de videomonitoramento, controle de acesso, interfone e áudio. Esses sistemas são aprimorados por meio de aplicativos de análise inteligentes e apoiados por treinamentos de alta qualidade.

A Axis conta com cerca de 4.000 funcionários dedicados, em mais de 50 países, e colabora com parceiros de tecnologia e integração de sistemas em todo o mundo para oferecer soluções aos clientes. A Axis foi fundada em 1984 e está sediada em Lund, na Suécia.

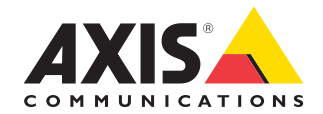

©2024 Axis Communications AB. AXIS COMMUNICATIONS, AXIS, ARTPEC e VAPIX são marcas comerciais registradas da Axis AB em várias jurisdições. Todas as outras marcas comerciais pertencem aos respectivos proprietários.